## **Timeline**

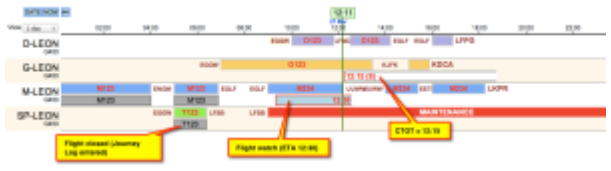

Timeline view

Timeline view allows OPS department to quickly answer the question **"what is happaning with the fleet now?"**. It is particularly useful for flight-watching.

On the left you can see the fleet. The first row represents scheduled flight times (the same as in Flights List view). This strip may also include flights added as options. They will be distinguished by italics. The second row represents realization (Flight Watch and later Journey Log data, if entered).

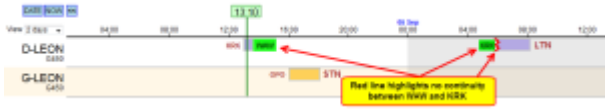

Airport discontinuity displayed in 'Timeline' screen

Click on any strip to open quick edit-menu to access: [flight editing,](https://wiki.leonsoftware.com/leon/edit-flight-ops) [issue order](https://wiki.leonsoftware.com/leon/documents-for-flights), [checklist](https://wiki.leonsoftware.com/leon/flight-checklist) and [flight](https://wiki.leonsoftware.com/leon/flight-watch) [watch](https://wiki.leonsoftware.com/leon/flight-watch).

If there is **airport discontinuity** between airport A and B - a red line will highlight ADEP without continuity with ADES of the last flight.

## **Flight watch**

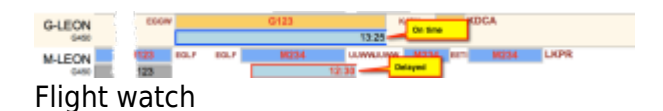

From timeline view you can edit '**Flight Watch**' and observe fleet movements. In order to do it, click on any strip and select "Flight Watch". You will see a pop-up window with elements like: block off, block on, take off time etc. (you can find out more details about filling out flight watch window in the [separate manual article\)](https://wiki.leonsoftware.com/leon/flight-watch).

Once you enter the 'block off' value, you will see "open" (without right border) rectangle below the planned strip (see screenshot). If the 'block off' time was delayed more then 5 minutes to the plan, left border of the rectangle will be red. In similar way the box is red on the right edge if the delay is on the arrival.

On the screenshot 'Flight watch' example the first flight departed on time and is estimated at 13:25 UTC (time on timeline view is always given in UTC). Blue color of the flight watch box indicates that the aircraft is in the air. Once it has landed, the color is changed to light brown.

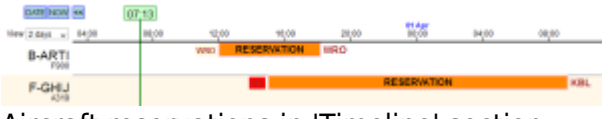

Aircraft reservations in 'Timeline' section

Once the **Journey Log** is entered to the system, flight watch times are replaced by those from Journey Log and the belt in Timeline is coloured I gray.

You can also view in Timeline screen **aircraft reservations** added from section Planned Flights they appear in orange. Click on the belt and a pop-up window will show up with the details of the reservation.

From: <https://wiki.leonsoftware.com/>- **Leonsoftware Wiki**

Permanent link: **<https://wiki.leonsoftware.com/leon/timeline?rev=1436893049>**

Last update: **2016/08/30 13:06**

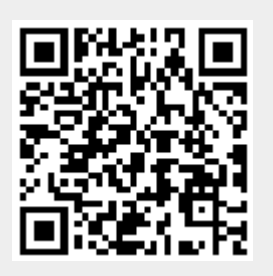